## A...kademie der bildenden Künste Wien

## Students Email-Alias

#### What is my email-alias?

In your Business card, click "*Services*" and then "*Email-Alias*". On a seperate page, you will be able to view the new email-address, which will be structured the following way:

*<vorname>.<nachname>@student.akbild.ac.at* 

Should there be more than one person with the same name, the system will automatically generate a number after your last name:

*<vorname>.<nachname[>1@student.akbild.ac.at.](mailto:1@student.akbild.ac.at)* 

#### Register you[r Email-Alias in Webmail](https://student.akbild.ac.at/webmail)

Log on to Webmail: https://student.akbild.ac.at/webmail. Click on "Einstellungen" > "*Identitäten*". With a click on "*+*" symbol a new identity is created. Enter your email-alias (from CampusOnline) in the box "*E-Mail*". If you mark the option "Als Standard", your new emails are sent automatically from your alias-adress (and no longer from "*rxxxxxxxx@student.akbild.ac.at*").

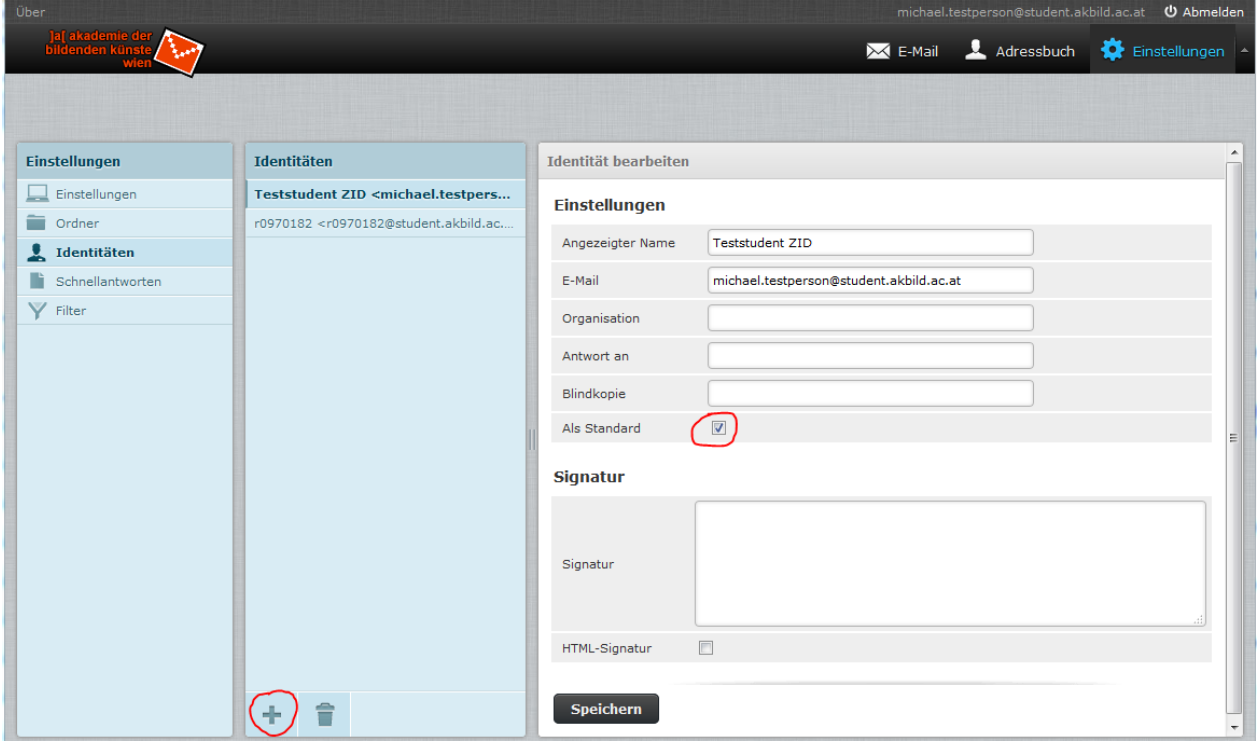

If you write an email with webmail, it is possible to select whether the e-mail should be sent from "*rxxxxxxx@student.akbild.ac.at*" or from the alias-address.

# A...kademie der bildenden Künste Wien

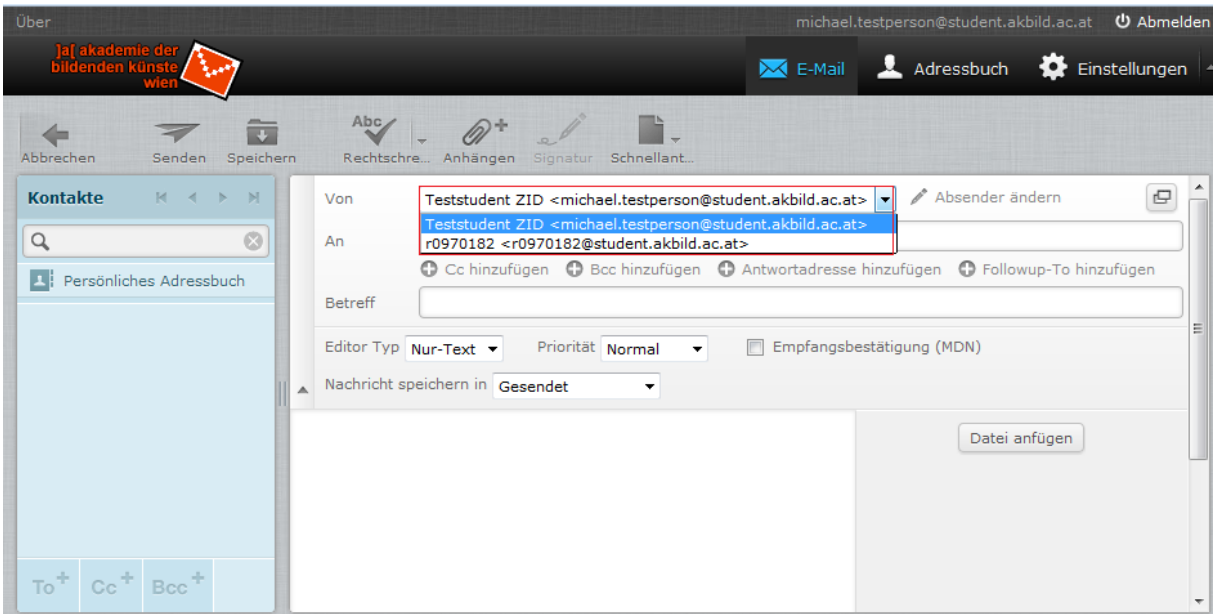

## Use your Email-Alias with a MailClient

**Apple Mail.** If the student account is set up in Apple Mail, it is possible to add your emailalias in "mail settings"  $\rightarrow$  "account informations"  $\rightarrow$  in the box "E-Mail-Adresse", separated by a comma. The new Email-Alias is available thereafter.

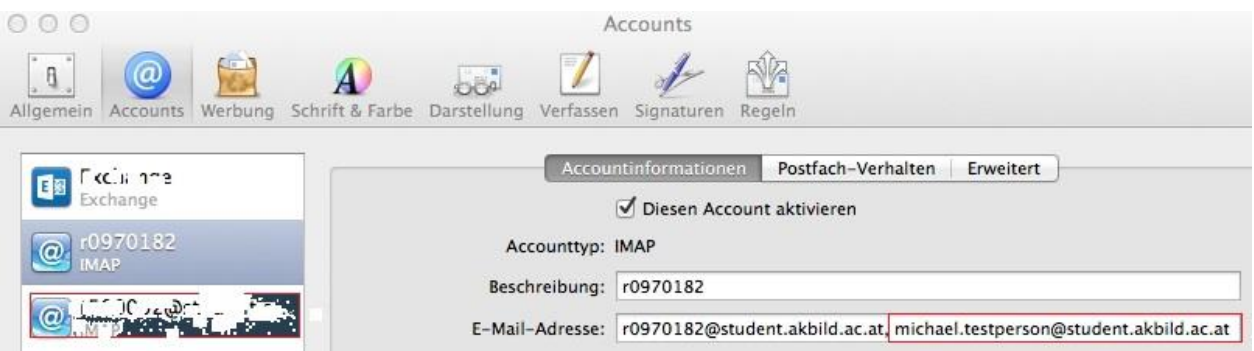

**Thunderbird.** In *Extras > Konten-Einstellungen > %Konto-Name(Akademie-StudentenMailkonto)% > Weitere Identitäten...* your Email-Alias can be entered. If you write or reply to a message, you can use the alias email address by selecting it in the "Von"-dropdown-list.

**iOS.** In *Einstellungen Mail, Kontakte, Kalender Akademie-Studenten-Mailkonto* → "Account" → "E-Mail" → "Weitere E-Mail-Adresse ..." your Email-Alias can be entered. Here also can be selected which email address will be used as standard.